# Manuel administrateur

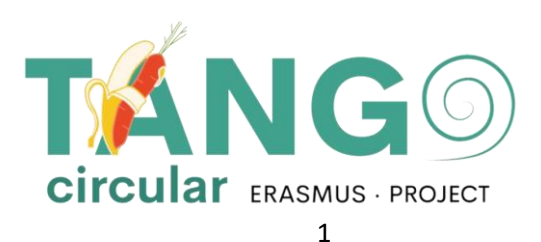

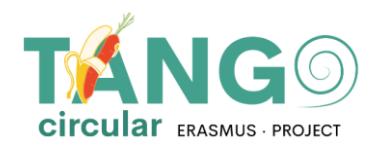

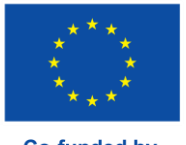

# Sommaire

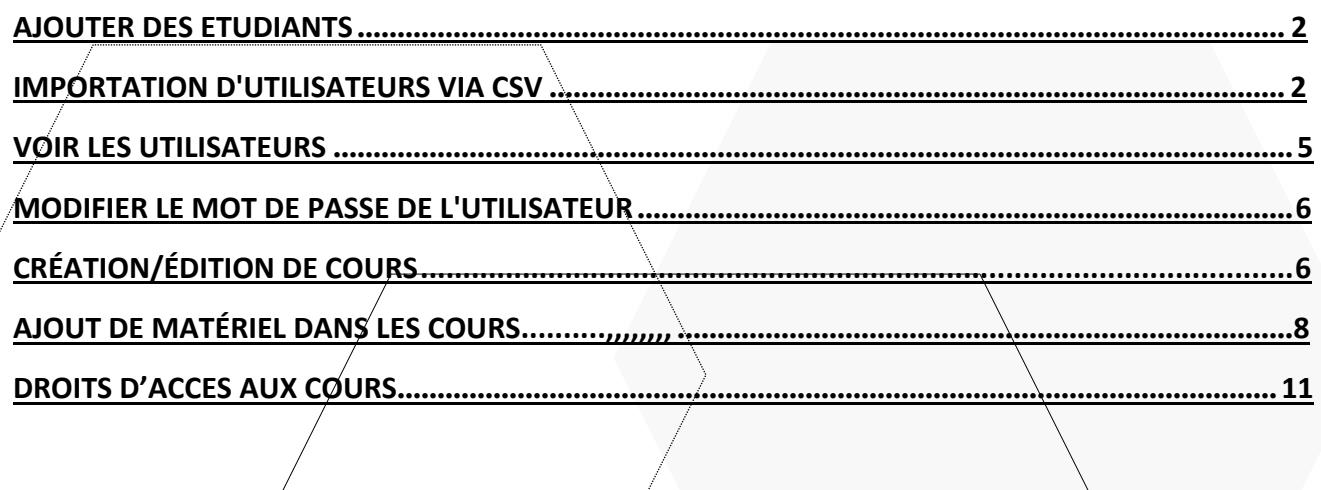

<span id="page-2-0"></span>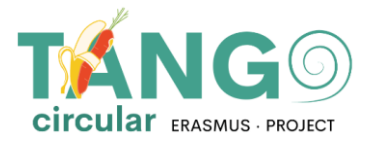

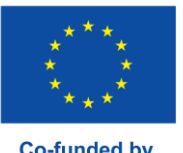

### **AJOUTER DES ETUDIANTS**

Pour ajouter un étudiant à la plateforme Moodle, rendez-vous sur la page **Administration du site** → **Utilisateurs** → **Comptes** → **Ajouter un nouvel utilisateur**

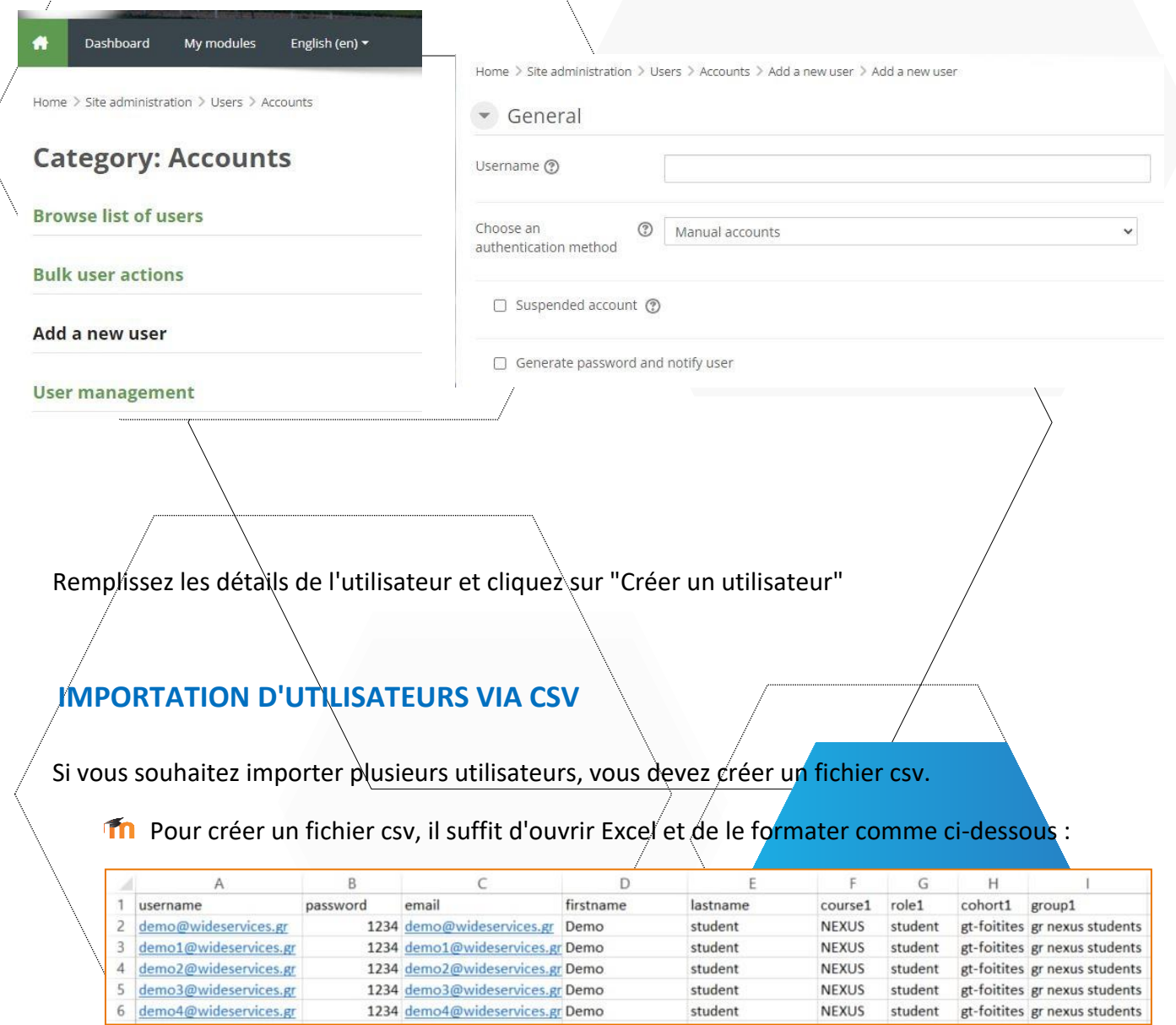

<span id="page-2-1"></span>Th Les champs qui doivent être présents sont le nom d'utilisateur, le mot de passe, le prénom, le nom et l'adresse électronique. Chaque ligne au-delà de la première représente les détails **Th** d'un utilisateur. En règle générale, il ne doit pas y avoir d'espace dans les cellules, par exemple pour le nom d'utilisateur, l'adresse électronique, etc. Par exemple, le nom "GIORGOS" OU "GIORGOS" avec un espace au début ou à la fin ne sera pas autorisé lors du téléchargement du fichier csv. Une erreur se produira. Uniquement dans les cours, nous

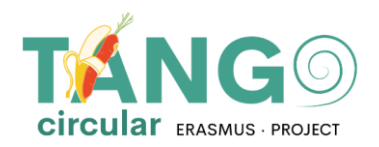

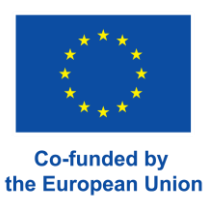

sommes autorisés à avoir un blanc si le titre du cours est rédigé de cette manière. En d'autres termes, si le cours s'intitule URBAN BENCHMARKING, c'est ainsi que nous l'écrirons dans le fichier csv.

- Nous sauvegardons le fichier Excel, par exemple : users.xlsx
- n Nous faisons une copie d'Excel pour éviter de modifier l'original, par exemple en l'enregistrant sous et changeons le nom en usersCopy.xlsx
- Th Nous ouvrons la copie et cliquons sur Enregistrer sous -> Autres formats -> Dans la nouvelle fenêtre, nous sélectionnons le format CSV (délimité par des virgules) et l'enregistrons.

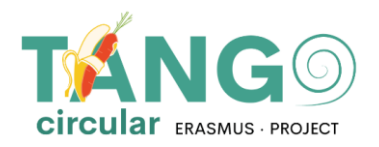

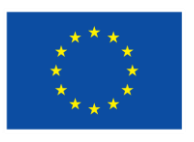

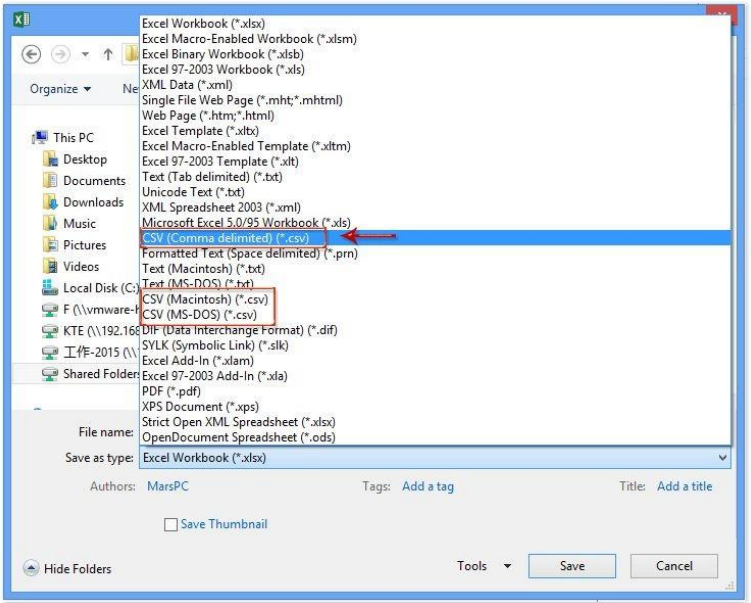

La copie qui est maintenant un csv est éditée avec Notepad++. Nous cliquons sur Convert to UTF-8 et nous l'enregistrons.

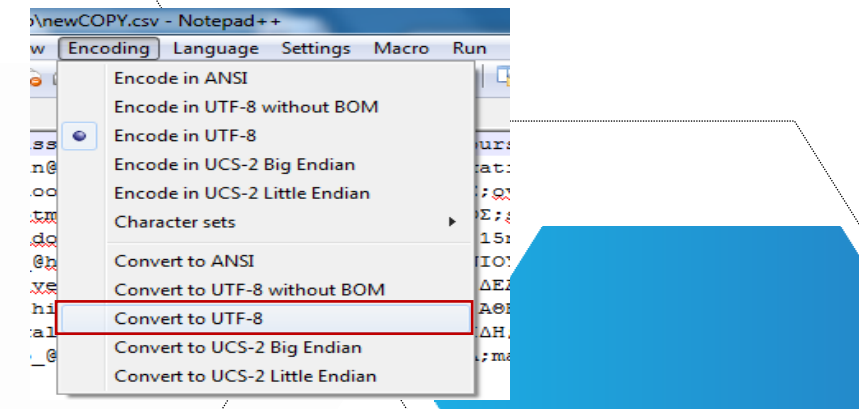

Avant de le télécharger, nous vérifions qu'il n'y a pas de ligne vide pour la supprimer.

Notre fichier est prêt. Sur la plateforme Moodle, nous allons dans **Administration du site** → **Utilisateurs** → **Comptes** → **Télécharger les utilisateurs**

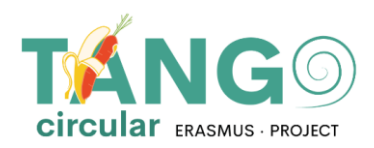

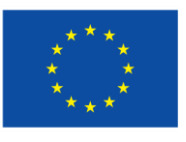

**Co-funded by** the European Union

- ▼ Users
	- ▼ Accounts
		- Browse list of users
		- **Bulk user actions**
		- Add a new user
		- User management
		- User default
			- preferences
		- User profile fields
		- **卷 Cohorts**
		- Upload users
		- **卷** Upload user pictures
- To Par glisser-déposer, nous passons le fichier csy et le téléchargeons.
- The Comme délimiteur csv, nous choisissons le délimiteur que nous voyons dans le blocnotes ++. S'il y a un espace entre les mots, nous sélectionnons \t et cliquons sur Upload users.

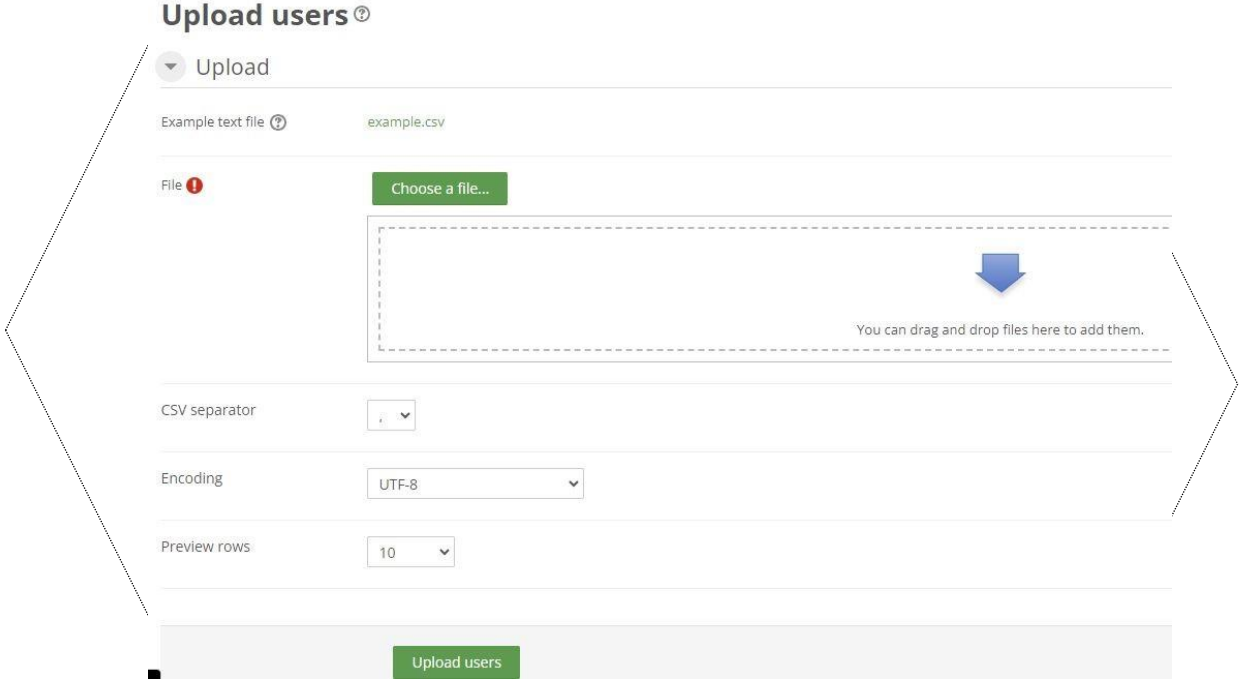

Dans la fenêtre suivante, nous voyons si moodle a lu les utilisateurs correctement et nous sélectionnons l'importation des utilisateurs. Dans le cas contraire, nous corrigeons le csv et réessayons. Nous pouvons choisir de rafraîchir les utilisateurs existants ou d'en importer de nouveaux, ou les deux. Si nous ne voulons pas modifier le mot de passe des utilisateurs (parce que

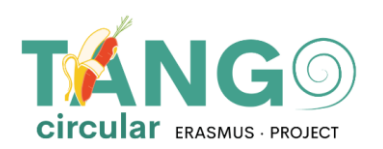

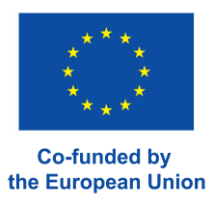

nous l'avons déjà inclus dans le fichier), nous sélectionnons Champ requis dans le fichier.

Si nous renouvelons les utilisateurs, dans le champ Détails de l'utilisateur existant, cliquez sur Remplacer par le fichier.

Home > Site administration > Users > Accounts > Upload users

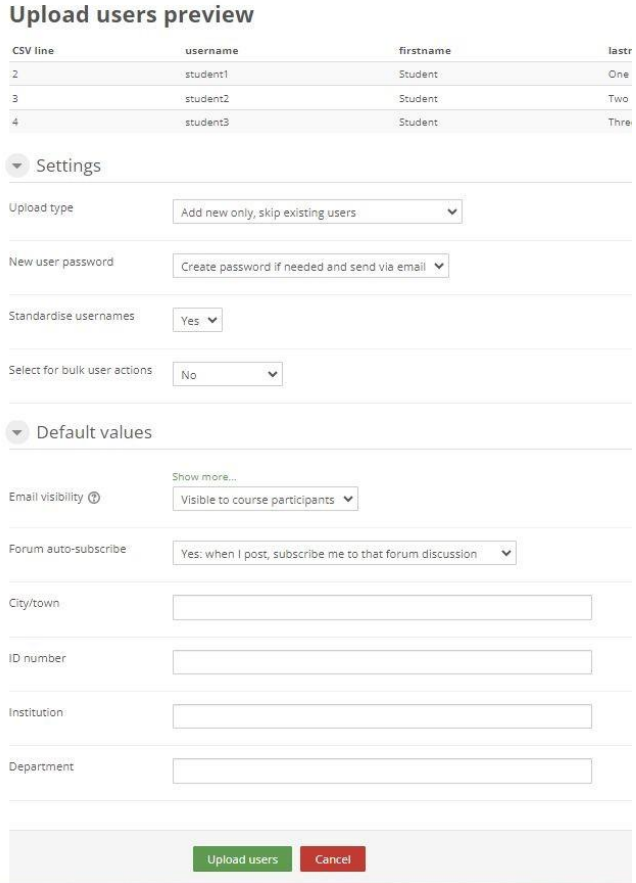

<span id="page-7-0"></span>Lorsque nous avons terminé, nous cliquons sur Upload users.

# **VOIR LES UTILISATEURS**

Pour consulter la liste des étudiants, allez dans **Administration du site** →**Utilisateurs** →**Comptes**→ **Consulter la liste des utilisateurs**

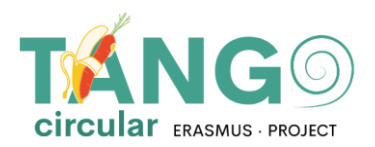

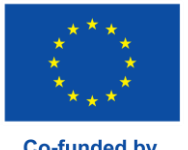

₩ Users  $\blacktriangleright$  Accounts **卷 Browse list of users Bulk user actions** Add a new user **卷** User management User default preferences **卷** User profile fields 卷 Cohorts **卷** Upload users Upload user pictures

#### Une page s'affiche avec les utilisateurs disponibles.

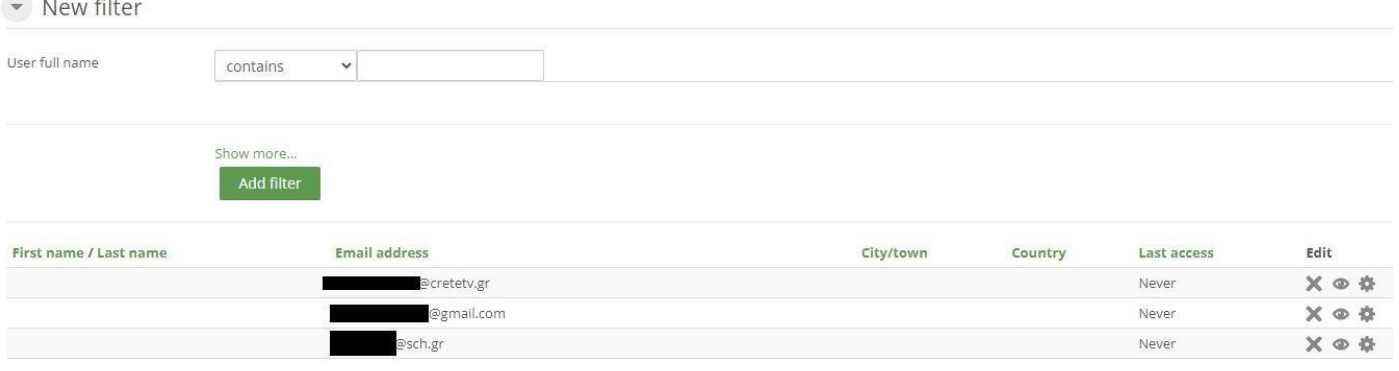

# <span id="page-8-0"></span>**MODIFIER LE MOT DE PASSE DE L'UTILISATEUR**

- Dans la liste des étudiants (Site administration →Users →Accounts →Browse list of users), sélectionnez l'icône de l'utilisateur qui changera le mot de passe dans le menu d'édition. Dans le champ New password (Nouveau mot de passe), saisissez le nouveau mot de passe et, en bas de la page, cliquez sur Update profile (Mettre à jour le profil).
	-

New password ?

Click to enter text  $\sum$  Q

# <span id="page-9-0"></span>**CRÉATION/ÉDITION DE COURS**

Pour créer une leçon, allez dans **Administration du site -> Cours -> Gérer les cours et les catégories.**

Courses **叠** Manage courses and categories Course custom fields ● Add a category 叠 Add a new course Restore course 卷 Course default settings Download course content **卷** Course request 叠 Pending requests Activity chooser Backups 卷 Upload courses

La page qui s'affiche comporte deux colonnes. La colonne de gauche contient les catégories qui existent sur la plate-forme et la colonne de droite contient les cours que chaque catégorie comprend.

Lorsque vous souhaitez ajouter un nouveau cours, sélectionnez dans la colonne de gauche la catégorie dans laquelle le cours sera situé et cliquez sur **Créer un nouveau cours**.

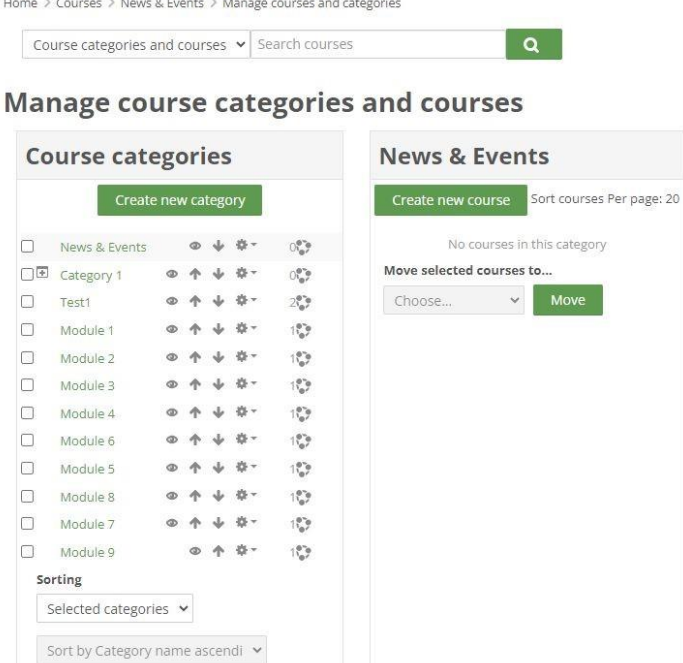

Le formulaire contenant les paramètres de base du cours s'affiche immédiatement. Dans ce formulaire, il faut indiquer le nom complet et le nom abrégé du cours, confirmer qu'il s'agit de la bonne catégorie et sélectionner les dates de début et de fin du cours. Si vous ne souhaitez pas fixer de date de fin, désactivez la case correspondante. En option, nous pouvons ajouter une description du cours ou télécharger une photo.

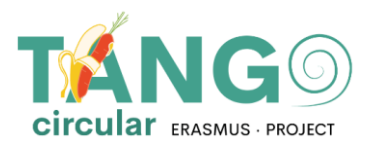

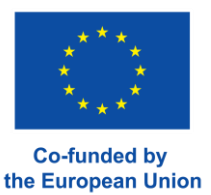

#### (Note : Les champs obligatoires sont précédés de l'icône ! et doivent être remplis).

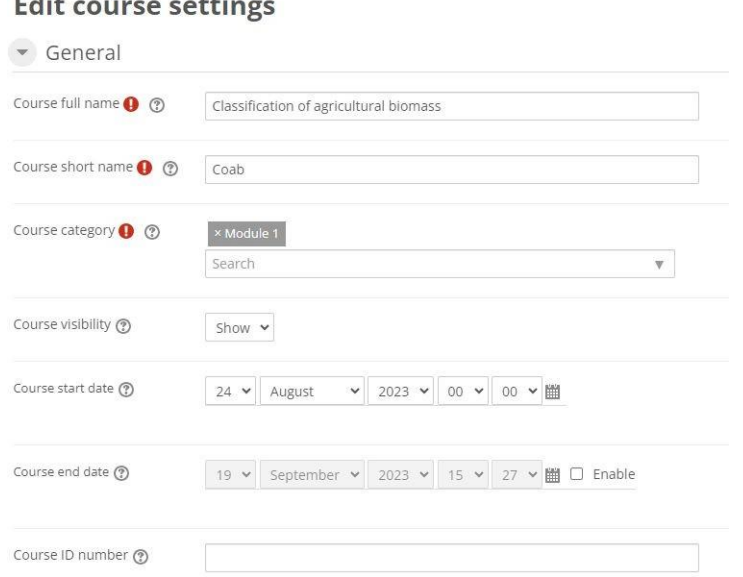

En option, dans le résumé du cours, vous pouvez ajouter un résumé du cours qui apparaîtra dans le catalogue des cours ou télécharger une photo de l'image du cours.

Vous pouvez même apporter des modifications supplémentaires au format et à l'apparence de la leçon (par exemple, la façon dont les activités de la leçon seront affichées, un thème), le suivi de l'achèvement de la leçon, l'utilisation ou non de groupes et la façon dont la séparation sera effectuée, la modification ou non des noms des rôles utilisés dans la leçon - sans affecter leurs autorisations), ou l'utilisation ou non de balises.

Enfin, cliquez sur Enregistrer et afficher pour accéder à la nouvelle leçon.

# <span id="page-11-0"></span>**AJOUT DE MATÉRIEL DANS LES COURS**

Sur la page du cours, nous sélectionnons l'option **Activer l'édition** située en haut de la page. Cette option permet d'éditer et d'ajouter n'importe quelle activité ou ressource au cours.

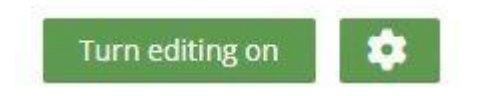

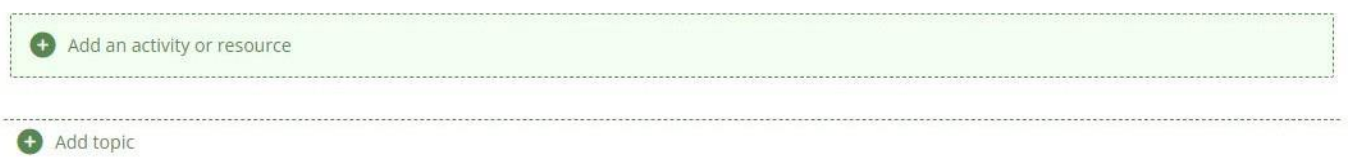

Plus précisément, nous nous rendons dans la section à laquelle nous voulons l'ajouter et nous sélectionnons **Ajouter une activité/ressource.**

Une fenêtre pop-up apparaît immédiatement, présentant toutes les options disponibles (activitésressources).

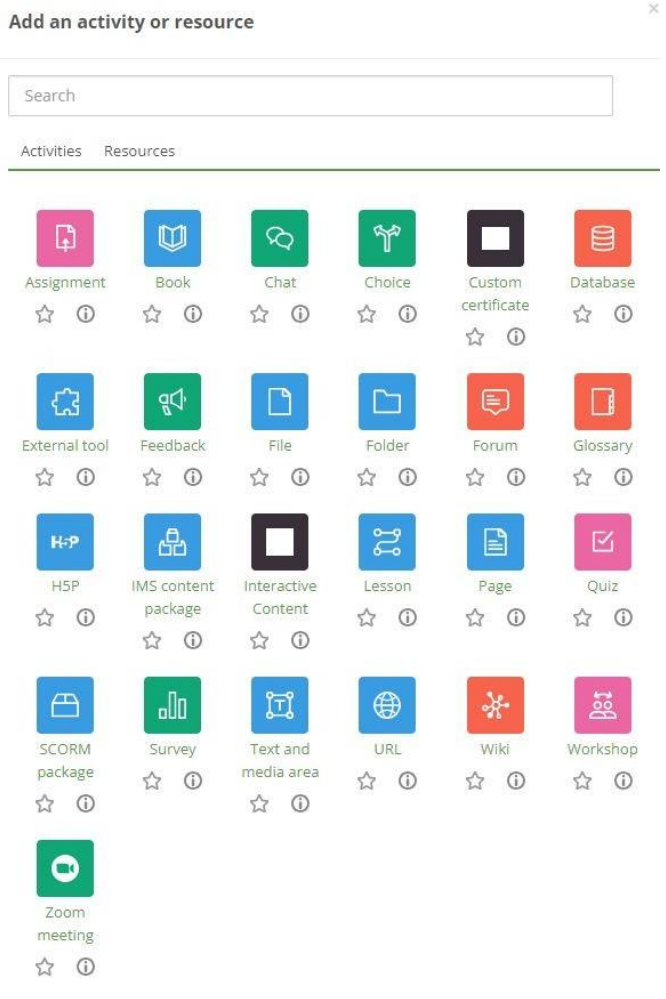

Une fois que nous avons sélectionné l'activité que nous voulons, nous passons directement à la création de l'activité.

Nous y ajoutons le matériel de formation, définissons les paramètres (comment ajouter le matériel de formation, comment configurer l'activité, etc.)

L'activité sera affichée, comment elle sera complétée, s'il y aura une limitation et bien d'autres choses encore)

et enfin, nous la sauvegardons. Plus de détails :

- ✓ **Outil externe** : Cet outil permet aux élèves d'interagir avec des ressources et des activités d'apprentissage sur d'autres sites web.
- ✓ **Scorm Package :** Cet outil permet de charger des paquets SCORM ou AICC sous forme de fichier zip et de les ajouter à un cours.
- **V** Wiki<sup>*:*</sup> Cet outil permet aux participants d'ajouter et de modifier une collection de pages web.<br>**V** Glossaire : Cet outil permet aux participants de créer et de maintenir une liste de définiti

Glossaire : Cet outil permet aux participants de créer et de maintenir une liste de définitions, comme dans un dictionnaire, ou de collecter et d'organiser des ressources ou des informations.

- ✓ **Leçon**: Cet outil permet d'afficher le contenu de manière intéressante et flexible.
- ✓ **Choix** : Cet outil permet à un enseignant de poser une question et de proposer un choix de réponses possibles.

✓ **Affectation**: Cet outil permet à l'enseignant de donner des devoirs aux élèves, de collecter les travaux, les notes et les commentaires.

- ✓ **Atelier de travail**: cet outil permet de collecter et d'évaluer les travaux des autres étudiants
- ✓ **Base de données**: cet outil permet aux participants de créer, de gérer et de rechercher une collection de documents

✓ **Quiz**: Cet outil permet à l'enseignant de créer des quiz composés de questions de différents types, notamment à choix multiples, à correspondance, à réponse courte et arithmétiques.

- ✓ **Recherche**: Grâce à cet outil, un enseignant peut collecter des données sur ses élèves qui l'aideront à mieux connaître sa classe et à réfléchir à son enseignement.
- ✓ **Forum***:* Cet outil permet d'organiser des discussions de groupe sur la plateforme
- ✓ **Chat:** Cet outil permet aux participants de communiquer avec des messages en temps réel

✓ **Retour sur l'activité:** Cet outil vous permet de créer et de mener des enquêtes pour recueillir des commentaires. Elle est idéale pour les évaluations de cours et d'enseignants car elle vous permet de créer vos propres questions non notées.<br>✓ Ouestionnaire: Cette activité vous nerm

✓ **Questionnaire**: Cette activité vous permet à nouveau de créer et de mener des enquêtes pour recueillir des commentaires. Elle est idéale pour les évaluations de cours et d'enseignants car elle vous permet de créer vos propres questions non notées.

✓ **Livre** : Cet outil permet à un enseignant de créer un livre

✓ **Paquet de contenus IMS :** Cet outil permet de télécharger ces ensembles de contenus sous la forme d'un fichier zip et de les ajouter à un cours.

- ✓ **Page**: Cet outil permet à l'enseignant de créer une page web.
- ✓ **URL***:* Cet outil permet à l'enseignant publier une page web.
- ✓ **Fichier** : Cet outil permet à l'enseignant publier un fichier.

✓ **Label**: Cet outil permet d'insérer du texte et des éléments multimédias entre les ressources et les activités sur la page du cours.

# <span id="page-13-0"></span>**DROITS D'ACCES AU COURS**

Pour permettre à un utilisateur d'accéder à un cours, sélectionnez le cours et cliquez sur le bouton Utilisateurs inscrits :

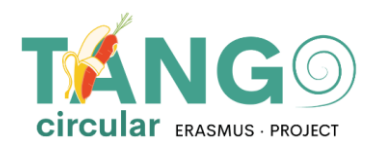

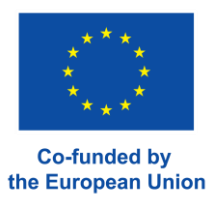

### $\blacktriangledown$  Users

- $\mathbf{R}$  Enrolled users
- $\blacktriangleright$  Enrolment methods
- **Q** Groups
- $\blacktriangleright$  Permissions
- **Q** Other users

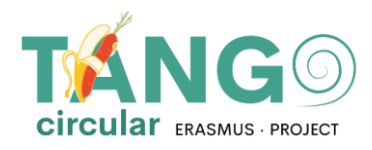

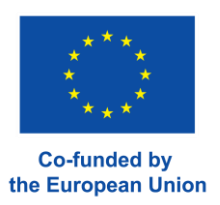

# Then the list of users who have already enrolled for a course is presented.

# **Enrolled users**

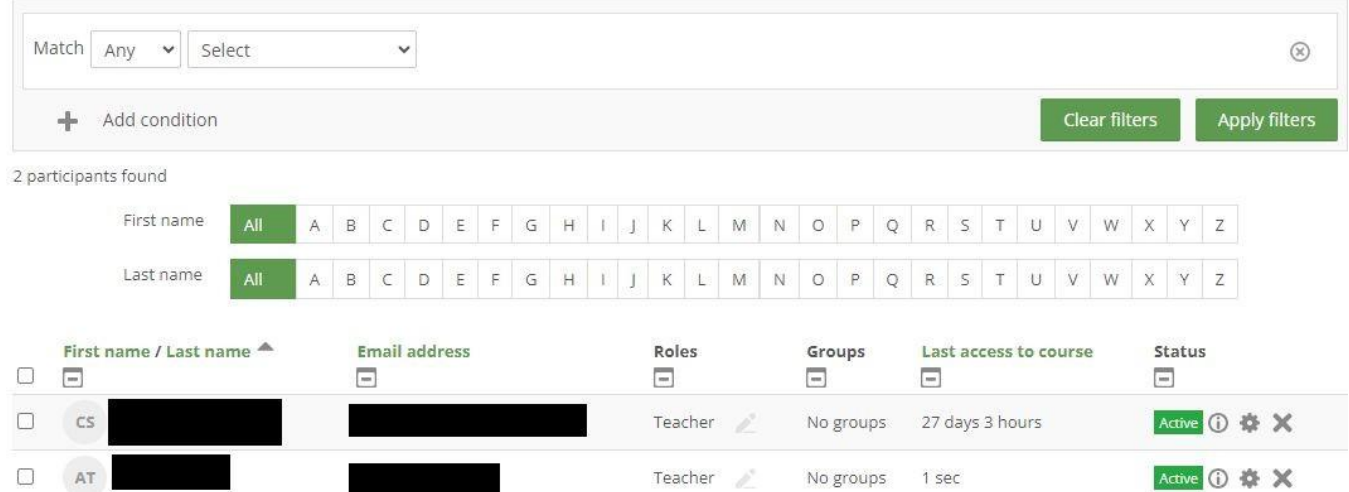

Sélectionnez le bouton "Inscrire les utilisateurs" en bas à droite.

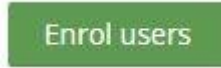

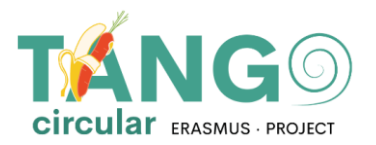

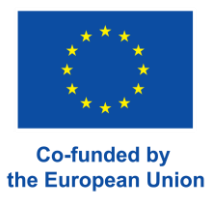

Vous verrez la liste suivante des utilisateurs disponibles qui peuvent être ajoutés à la leçon. Nous sélectionnons les utilisateurs que nous voulons ajouter dans la liste Sélectionner les utilisateurs et nous les enregistrons en cliquant sur le bouton Inscrire les utilisateurs.

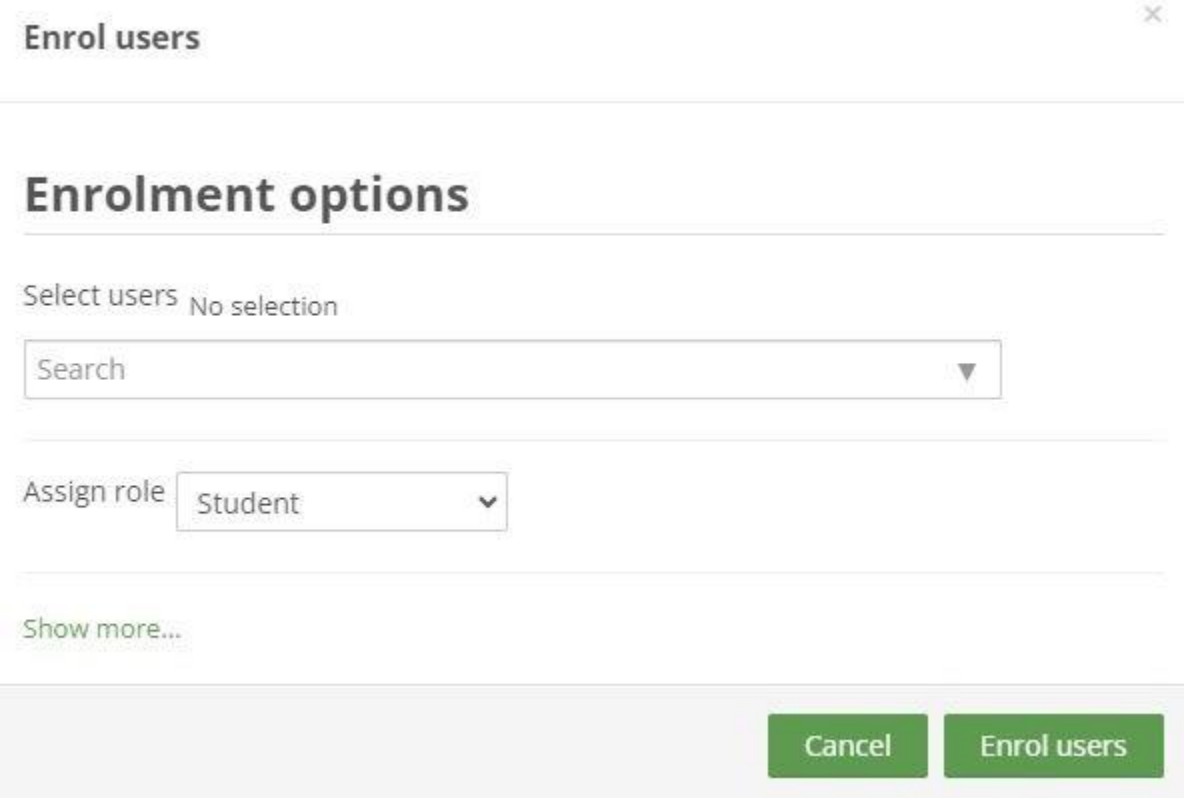

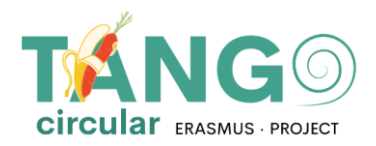

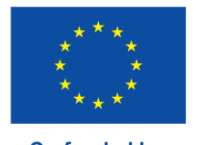

TANGO\_Circular est cofinancée dans le cadre du programme Erasmus+ de la Commission européenne ERASMUS-EDU- 2021-PI-ALL-INNO Key Action 2 (KA2) - Coopération entre organisations et institutions. Partenariats pour l'innovation : Alliances pour l'innovation

Ce document a été réalisé avec le soutien financier du programme Erasmus+ de l'Union européenne. Les points de vue et avis exprimés dans cette publication n'engagent toutefois que leur(s) auteur(s) et la Commission européenne ne peut être tenue pour responsable de l'usage qui pourrait être fait des informations contenues dans ce document